# TwinCAT3 HMI 显示 TwinCAT3 Vision 图像的方法

- 作者:刘君利
- 职务:华北区 技术工程师
- 邮箱: junli.liu@beckhoff.com.cn
- 日期:2022-11-19

### 摘 要:

TwinCAT 视觉扩展提供了到 TwinCAT 视觉系统的链接。它可以用于在 TwinCAT HMI 中显示 来自 PLC 的图像

## 附件:

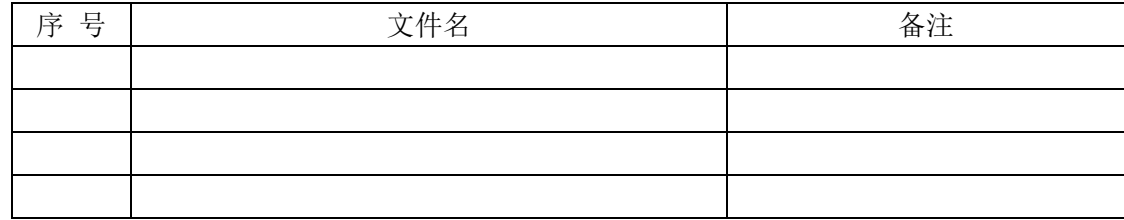

### 免责声明:

我们已对本文档描述的内容做测试。但是差错在所难免,无法保证绝对正确并完全满足您的 使用需求。本文档的内容可能随时更新,如有改动,恕不事先通知,也欢迎您提出改进建议。

### 参考信息:

目录

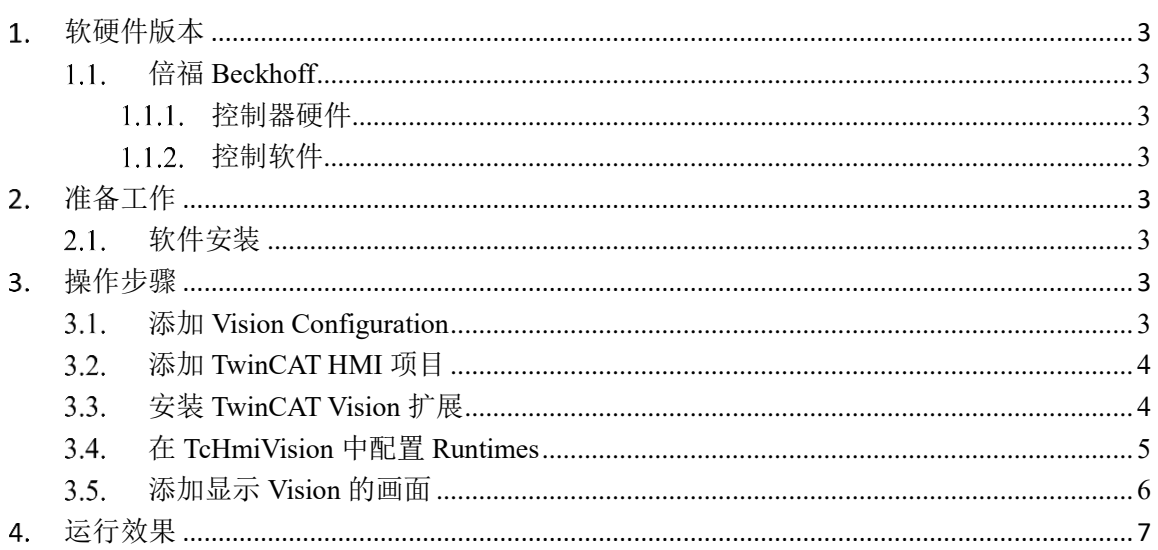

# <span id="page-2-0"></span>软硬件版本

#### <span id="page-2-1"></span>倍福 **Beckhoff** 1.1.

## <span id="page-2-2"></span>1.1.1. 控制器硬件

个人笔记本电脑

# <span id="page-2-3"></span>1.1.2. 控制软件

TwinCAT 版本:笔记本是基于 TwinCAT 3.1 Build 4024.32 版本 TwinCAT Vision 版本: 4.0.2.13 TwinCAT HMI 版本: 1.12.756.1

# <span id="page-2-4"></span>准备工作

#### <span id="page-2-5"></span>软件安装  $2.1.$

在电脑上安装好 TwinCAT HMI TE2000 和 TwinCAT Vision TF7000

# <span id="page-2-6"></span>操作步骤

#### <span id="page-2-7"></span>添加 **Vision Configuration**  $3.1.$

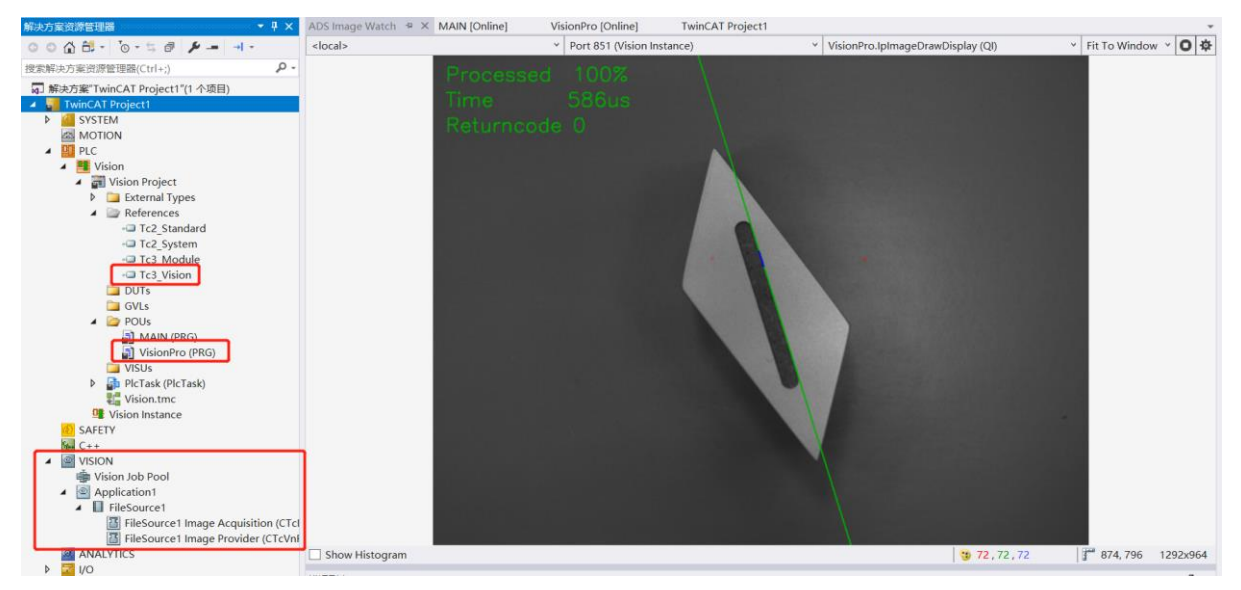

在 TwinCAT Project1 上右键, Show Hidden Configurations → Show Vision Configuration 添加 Tc3 Vision 库文件,添加 VisionPro 视觉处理程序

#### <span id="page-3-0"></span> $3.2.$ 添加 **TwinCAT HMI** 项目

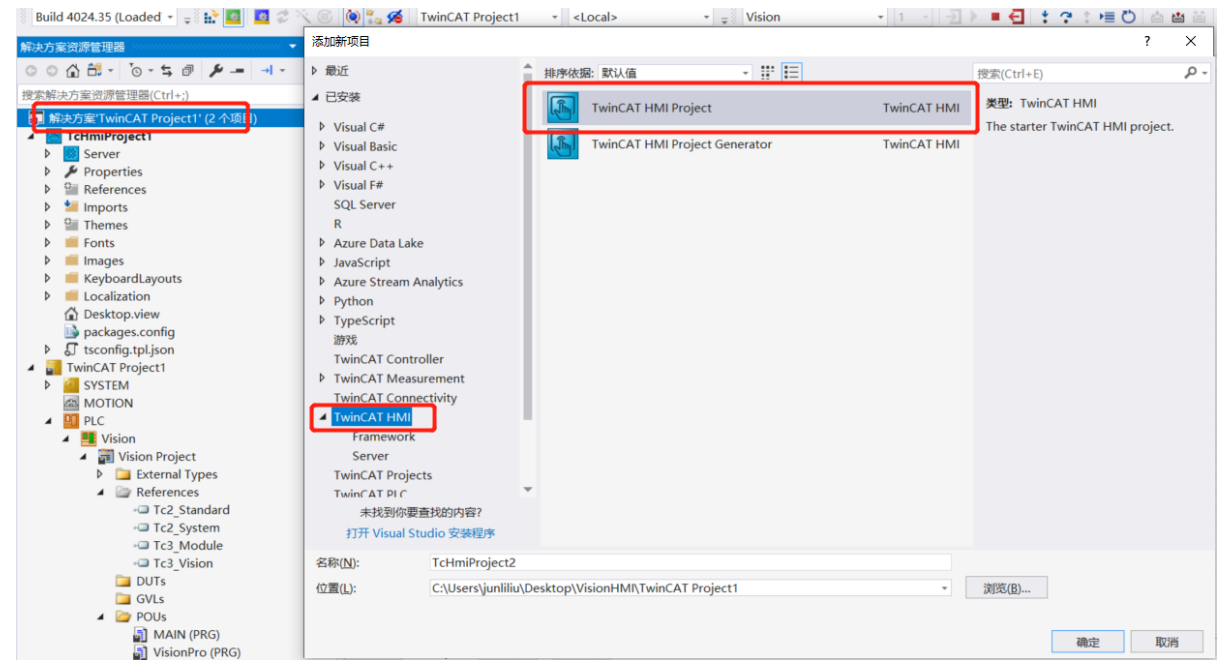

在解决方案上右键,添加新项,选择 TwinCAT HMI ,选择 TwinCAT HMI Project

#### <span id="page-3-1"></span> $3.3.$ 安装 **TwinCAT Vision** 扩展

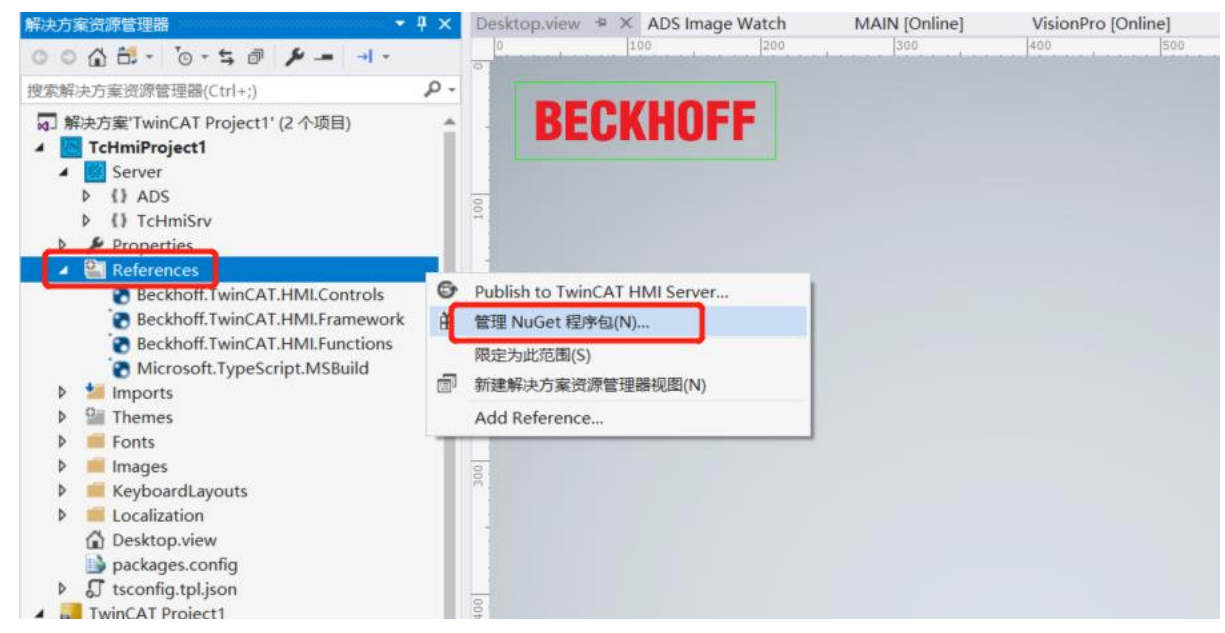

在 References 上右键, 选择管理 NuGet 程序包

在右上角程序包源下拉菜单选择 TwinCAT HMI Official,在左上角选择浏览,在输入框中输出 vision,对应的扩展包就出现在下边 BECKHOFF.TwinCAT.HMI.Vision,点右侧的安装按钮,等待安 装完成

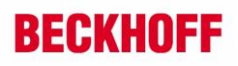

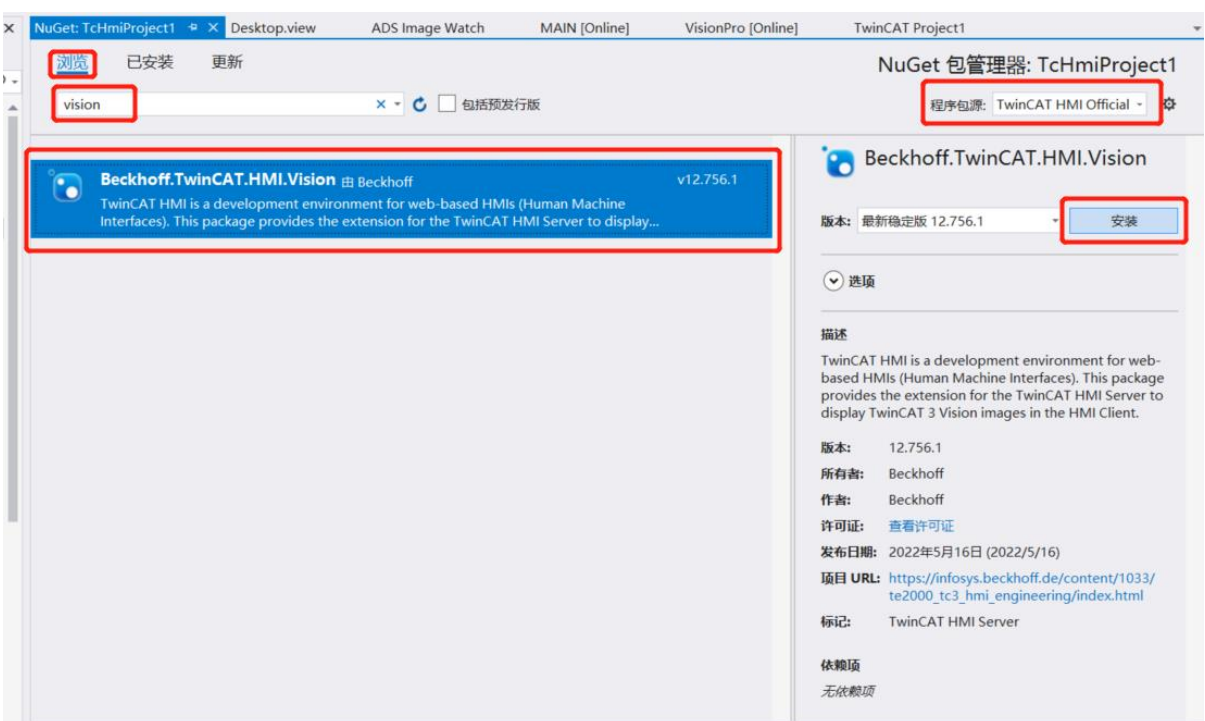

安装完成后,对应的 Vision 扩展包就出现在 References 里, Sever 中也会多出 TcHmiVision 项

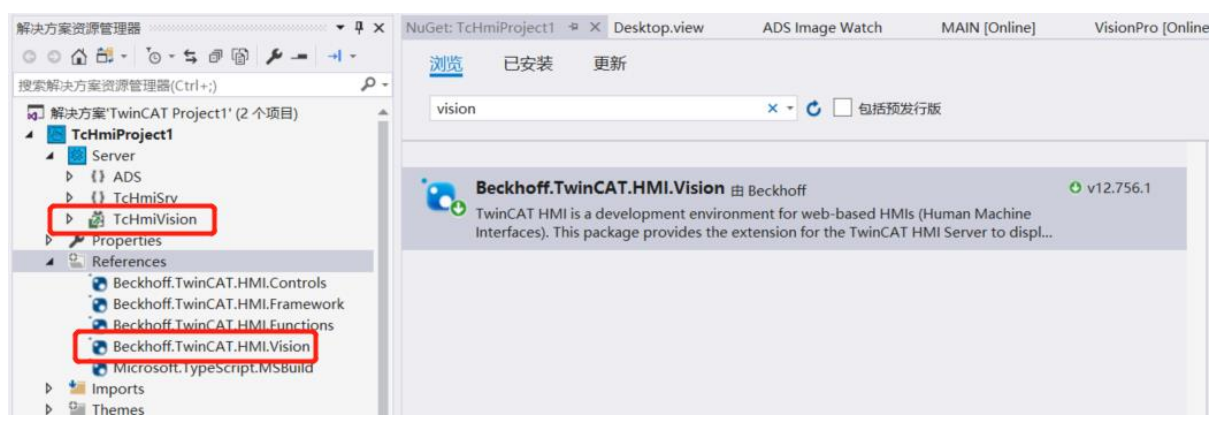

#### <span id="page-4-0"></span>在 **TcHmiVision** 中配置 **Runtimes** $3.4.$

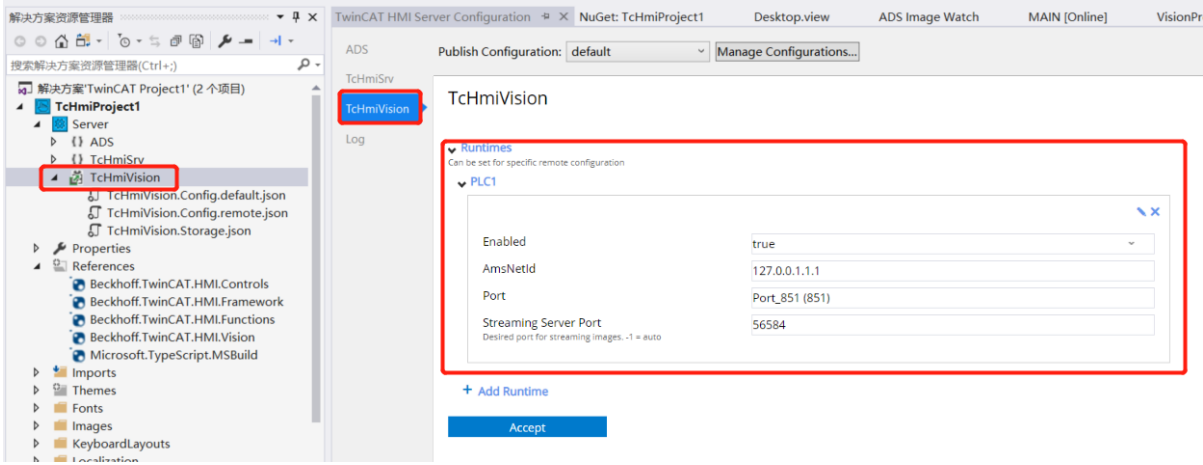

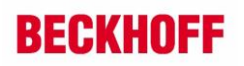

在 TcHmiVision 中 HMI 程序对应的 PLC

打开 PLC1, 从 AmsNetId 下拉框选择对应的 NetID, 在这里选择 local, 端口号 851 不用动 配置好后,点击下方的 Accept 按钮

#### <span id="page-5-0"></span>添加显示 **Vision** 的画面  $3.5.$

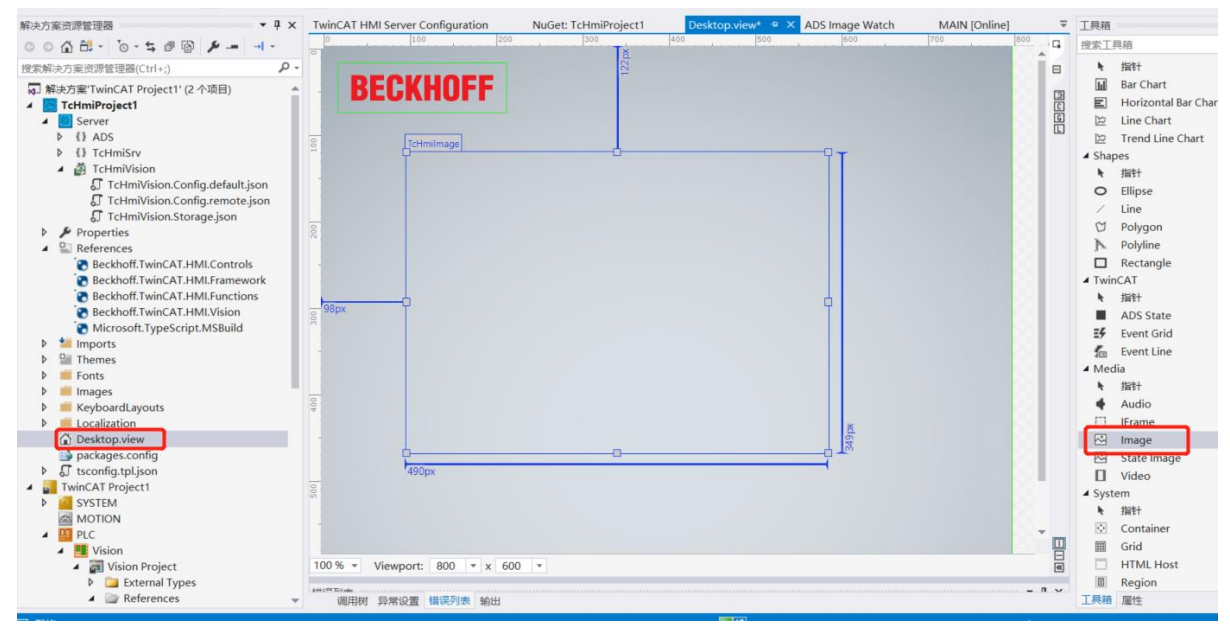

双击 Desktop.view, 进到主页面, 在工具箱中找到 Image 的控件, 拖拽到主页面上

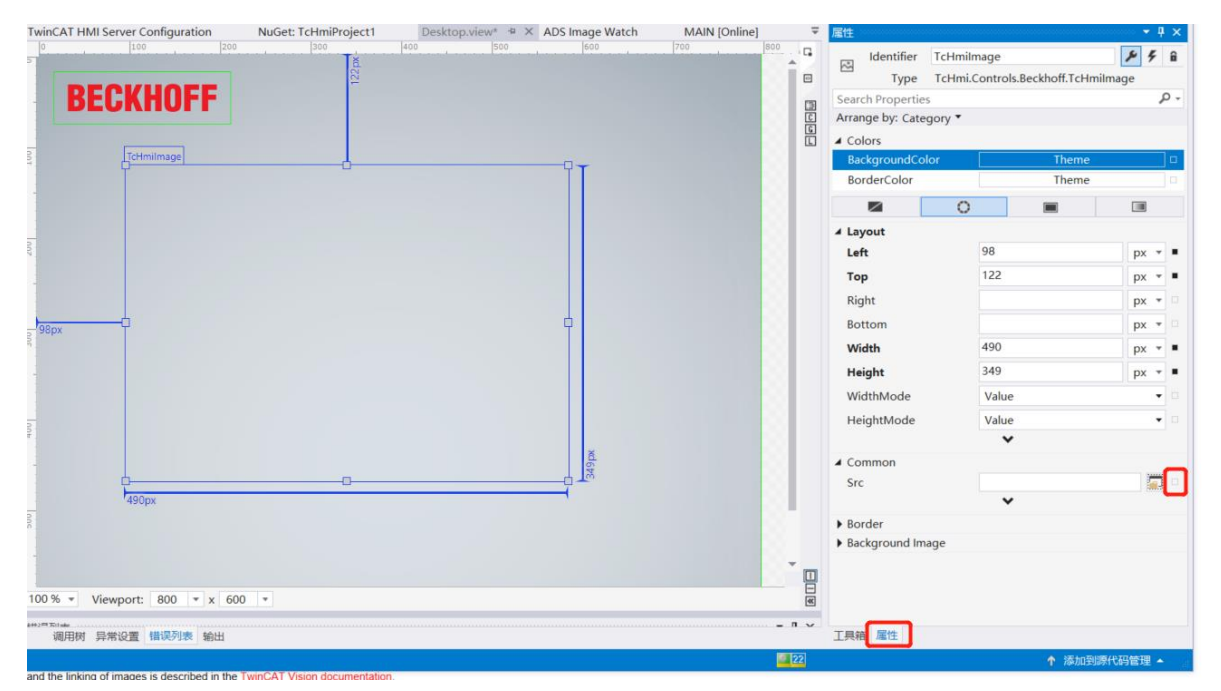

在属性页面,找到 Common 下边的 Src,点击后边的小方框,选择 Cread data binding

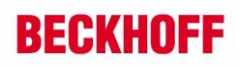

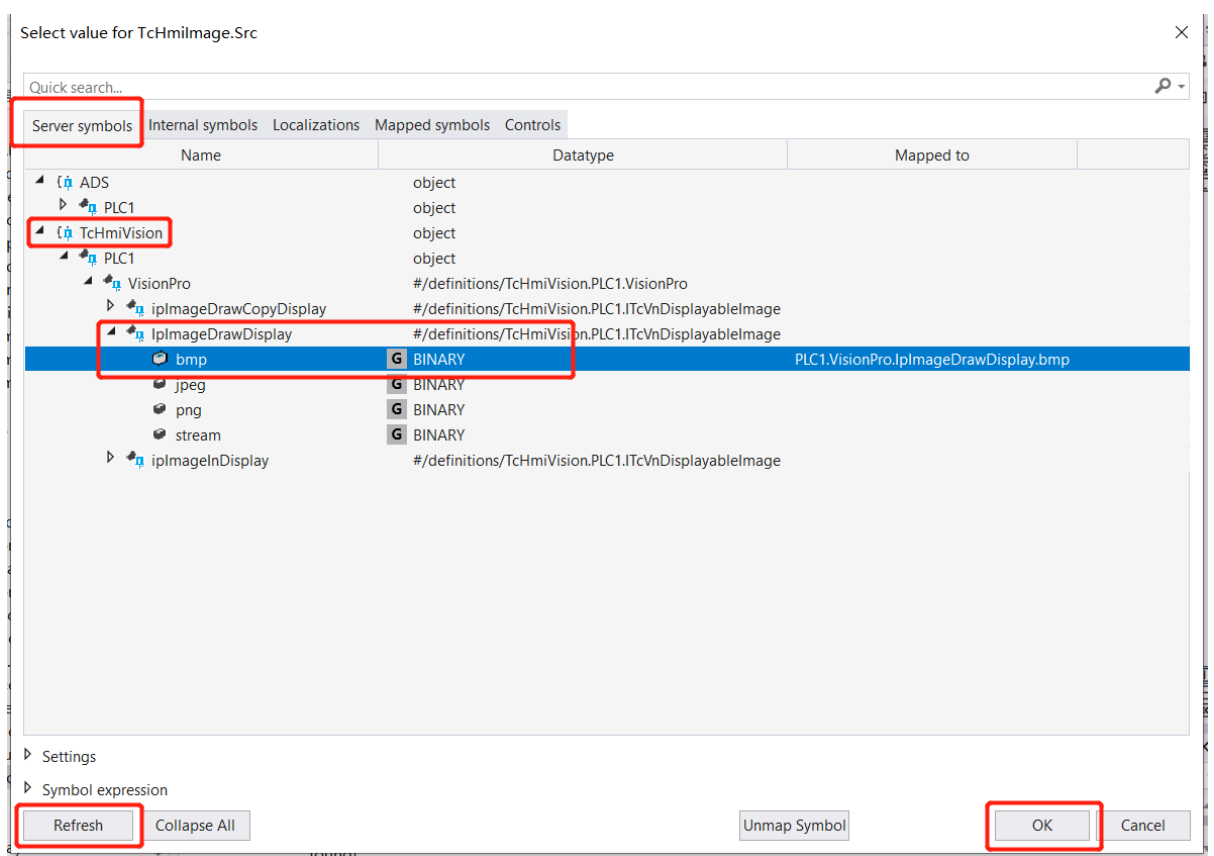

在弹出的窗口中,先点一下左下角的 Refresh 按钮,刷新一下变量,选择视觉程序中的显示结 果的图像变量,选择对应的格式,这里选择 bmp 格式,最后点 OK 按钮 这样就配置成功了

# <span id="page-6-0"></span>运行效果

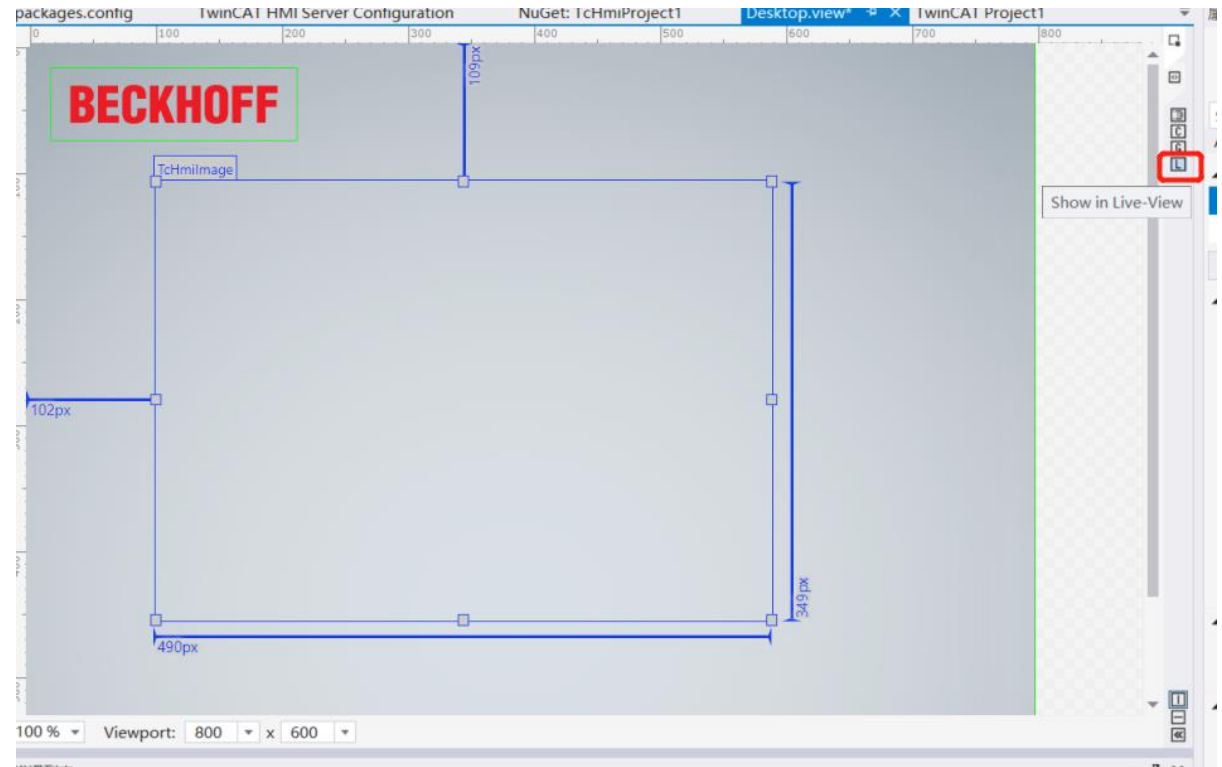

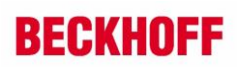

点击右侧的 Show in Live-View,查看运行效果

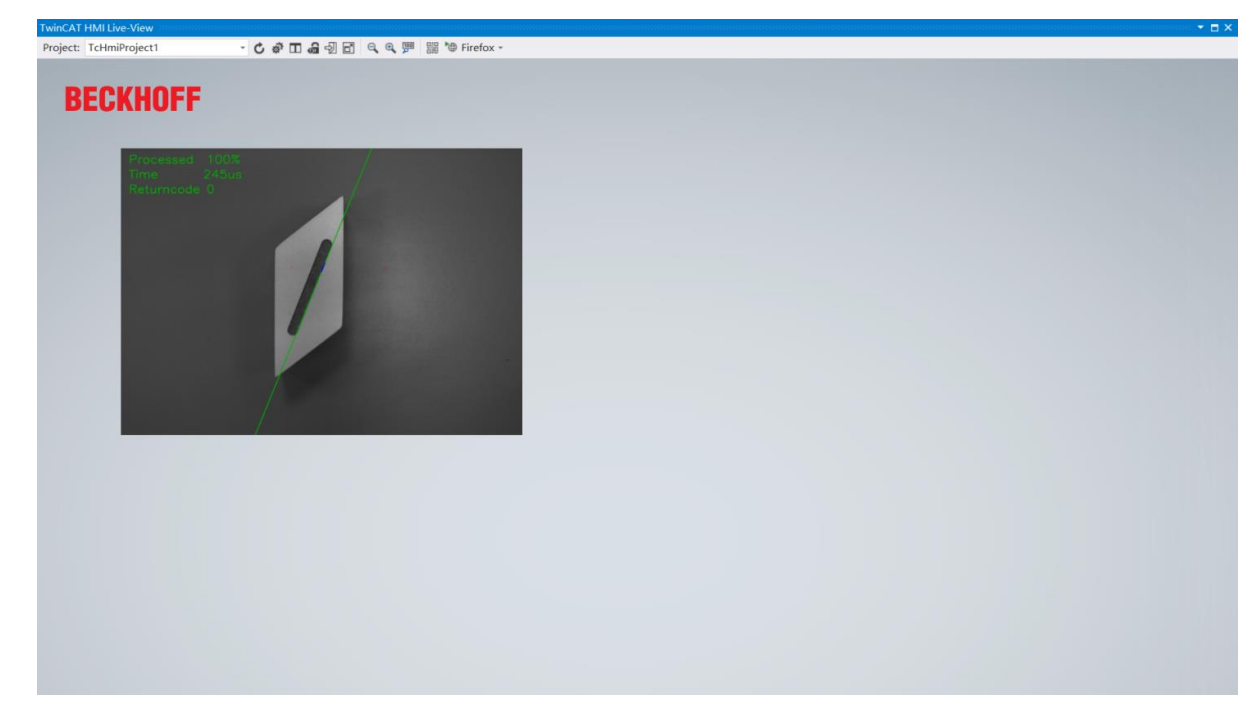

### 上海( 中国区总部)

中国上海市静安区汶水路 299 弄 9号(市北智汇园) 电话: 021-66312666

## 北京分公司

北京市西城区新街口北大街 3 号新街高和大厦 407 室 电话: 010-82200036 邮箱: beijing@beckhoff.com.cn

## 广州分公司

广州市天河区珠江新城珠江东路16号高德置地G2603 室 电话: 020-38010300/1/2 邮箱: guangzhou@beckhoff.com.cn

## 成都分公司

成都市锦江区东御街18号 百扬大厦2305 房 电话: 028-86202581 邮箱: chengdu@beckhoff.com.cn

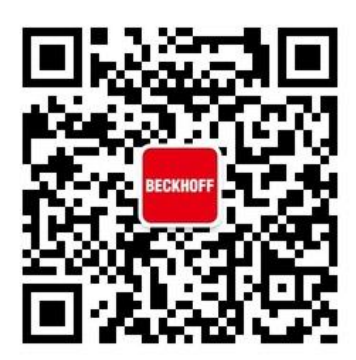

请用微信扫描二维码 通过公众号与技术支持交流

倍福官方网站: https://www.beckhoff.com.cn 在线帮助系统: https://infosys.beckhoff.com/index\_en.htm 倍福虚拟学院: https://tr.beckhoff.com.cn/

招贤纳士: job@beckhoff.com.cn 技术支持: support@beckhoff.com.cn 产品维修: service@beckhoff.com.cn 方案咨询: sales@beckhoff.com.cn